# **Colleague MyHR Guide**

## **Funeralcare**

**Version 15**

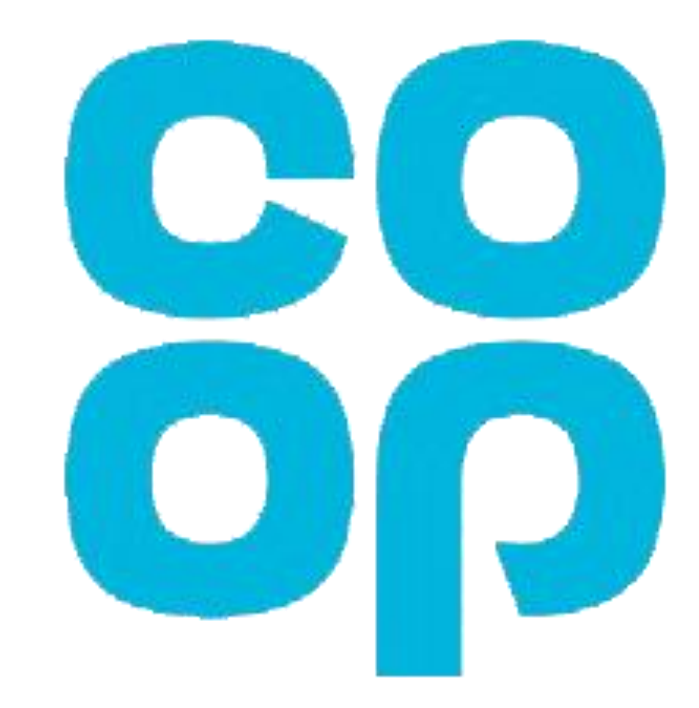

## **Welcome to MyHR**

### **How to get onto MyHR**

Type [myhr.coop.co.uk](http://myhr.coop.co.uk/) into the address bar of any web browser on your computer/smartphone/tablet and log in with your **Username (employee number)** and **Password.**

### **Toolbar**

In the top right corner you will see your toolbar

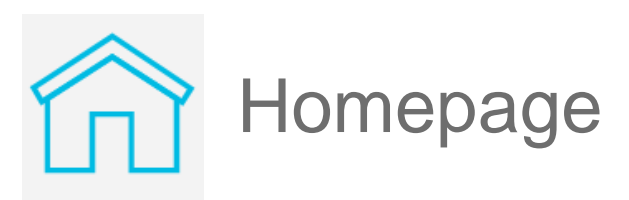

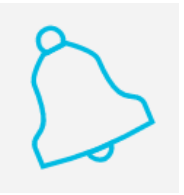

**Notifications** 

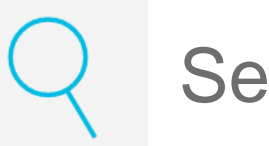

Search

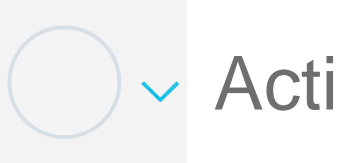

**V** Actions – log out

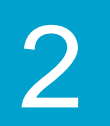

## **Personal details**

#### **Updating your name**

- 1. Select **My Details** and then **Update Personal Information**
- 2. Select the **pencil** icon in the **Name** section
- 3. Enter the date you want the change to be made
- 4. Overtype the information you want to change (fields marked \* must be completed)
- 5. Select **Submit**

### **Updating your address/phone number/email address**

- 1. Select **Update Contact Methods**
- 2. Select the **pencil** icon in the section you want to change
- 3. Enter the date you want the change to be made
- 4. Overtype the information you want to change (fields marked \* must be completed)
- 5. Select **Submit**

### **Adding an address/phone number/email address**

- 1. Select **Update Contact Methods**
- 2. Select **Add** in the section you want to add details to
- 3. In the **Type** field select the correct option and complete all fields marked \*
- 4. Select **Submit**

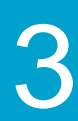

#### **Personal details**

**Emergency contacts**

**Bank details**

**Payslip**

**P60/P11D**

**Employment details**

**Holidays**

**Sickness, paid/unpaid leave**

**Paternity leave**

**Career break**

**Overtime**

## **Updating emergency contacts**

### **Add**

- 1. Select **Update Emergency Contacts**
- 2. Select **Add** and then **Create a new contact**
- 3. Enter all of the relevant details for your contact (fields marked \* must be completed)
- 4. Select **Submit**

### **Amend**

3. Select the **pencil** for the section you wish to change or **Add** to provide additional contact or address details

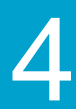

- 1. Select **Update Emergency Contacts**
- 2. Select the name of the contact you wish to amend
- 
- 4. Enter all of the relevant details for your contact (fields marked \* must be completed)
- 5. Select **Submit**

#### **Delete**

- 1. Select **Update Emergency Contacts**
- 2. Select the name of the contact you wish to delete
- 3. Select **Delete**

#### **Personal details**

**Emergency contacts**

**Bank details**

**Payslip**

**P60/P11D**

**Employment details**

**Holidays**

**Sickness, paid/unpaid leave**

**Paternity leave**

**Career break**

**Overtime**

## **Updating bank details**

### **Add**

- 1. Select **My Pay** and then select **Update Bank Details**
- 2. Select **Add**
- 3. Enter a name for the payment method i.e. 'wages'
- 4. Enter your account number, sort code and then account holder name
- 5. Select **Save**

#### **Amend**

- 1. Select **Update Bank Details** and then the pencil
- 2. Overtype the information you want to change
- 3. Select **Save**

### **Delete**

- 1. Select **Update Bank Details** and then the **pencil**
- 2. Select **Delete**

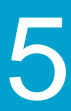

#### **Personal details**

**Emergency contacts**

### **Bank details**

**Payslip**

**P60/P11D**

**Employment details**

**Holidays**

**Sickness, paid/unpaid leave**

**Paternity leave**

**Career break**

**Overtime**

## **Accessing payslips**

### **Payslips**

- 1. Select **View Payslips**
- 2. Select **Last 12 Months** in the drop down menu
- 3. Select the word **PAYSLIP** for the payslip you wish to view

### **Historic payslips**

- 1. Select **My Details** and then **View Documents (Payslips, P60, P11D)**
- 2. Select the word **Payslip** for the payslip you wish to view

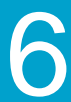

#### **Personal details**

**Emergency contacts**

**Bank details**

**Payslip**

**P60/P11D**

**Employment details**

**Holidays**

**Sickness, paid/unpaid leave**

**Paternity leave**

**Career break**

**Overtime**

## **Accessing P60/P11D**

### **P60/P11D**

2. Type in the search bar for the document you wish to view, i.e. P60, and then select the **magnifying glass** 3. Scroll through the list of documents until you see the correct document (select **Load More Items** if needed)

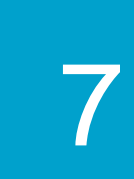

- 1. Select **My Details** and then **View Documents (Payslips, P60, P11D)**
- 
- 
- 4. Click the **glasses icon** on the right hand side. This will open a new page
- 5. Scroll down to the bottom of the page to find the **download link**

#### **Personal details**

**Emergency contacts**

**Bank details**

**Payslip**

#### **P60/P11D**

**Employment details**

**Holidays**

**Sickness, paid/unpaid leave**

**Paternity leave**

**Career break**

**Overtime**

## **Viewing employment details**

#### **Viewing your employment details**

- 1. Select **My Details**
- 2. Select **View Employment Details**

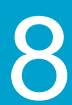

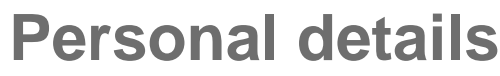

**Emergency contacts**

**Bank details**

**Payslip**

**P60/P11D**

**Employment details**

**Holidays**

**Sickness, paid/unpaid leave**

**Paternity leave**

**Career break**

**Overtime**

## **Holidays**

#### **Depending on where you work will depend on how you request holidays:**

• **Funeral operations, Masonry, Coffin factory and Transport colleagues** - your line manager will enter it into MyHR for you

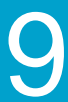

- 
- **All other**  you'll enter it into MyHR yourself using the steps below

### **Requesting a holiday**

- 1. Select **Book Time Off (incl. Sickness)**
- 2. From the **Absence Type** drop-down, select **Holiday**
- 3. Select the **Start Date** and **End Date** of the absence.
- change the hours for part days or to overwrite your hours scheduled in MyHR
- 4. Select **Submit**

#### **Viewing entitlement**

- 1. Select **View Holiday Entitlement**
- **Earned– full years entitlement**
- **Taken – number of hours holiday taken**
- **Requested – number of hours holiday requested**

#### **Personal details**

**Emergency contacts**

**Bank details**

**Payslip**

**P60/P11D**

**Employment details**

#### **Holidays**

**Sickness, paid/unpaid leave**

**Paternity leave**

**Career break**

**Overtime**

## **Sickness, Paid/unpaid leave**

#### **Depending on where you work will depend on how you request sickness and paid/unpaid leave:**

- 
- All other you'll enter it into MyHR yourself using the steps below

• **Funeral operations, Masonry, Coffin factory and Transport colleagues** - your line manager will enter it into MyHR for you

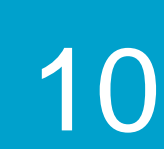

### **Requesting sickness, paid/unpaid leave**

- 1. Select **Book Time Off (incl. sickness)**
- 2. From the **Absence Type** drop-down, select **Sickness, Paid Leave or Unpaid Leave**
- 3. From the drop-down select an **Absence Reason**
- 4. Select the **Start Date** and **End Date** of the absence.
- Amend the hours for part days
- 5. Select **Submit**

#### **Personal details**

**Emergency contacts**

**Bank details**

**Payslip**

**P60/P11D**

**Employment details**

**Holidays**

**Sickness, paid/unpaid leave**

**Paternity leave**

**Career break**

**Overtime**

## **Paternity leave**

#### **Scheduling paternity leave**

- 1. Select **Book Time Off (incl. Sickness)**
- 2. From the **Absence Type** drop-down, select the correct **Paternity** option
- 3. Select the **Actual Date of Child Birth** using the calendar
- 4. Select the **Start** and **End** date of the absence using the calendars
- 5. Select **Submit**

**Once approved by your manager HR Shared Services will do the calculations and send you an email/letter confirming what pay you're entitled to.**

#### **Personal details**

**Emergency contacts**

**Bank details**

**Payslip**

**P60/P11D**

**Employment details**

**Holidays**

**Sickness, paid/unpaid leave**

**Paternity leave**

**Career break**

**Overtime**

### **Career break**

#### **Requesting a career break**

- 1. Select **Book Time Off (incl. Sickness)**
- 2. From the **Absence Type** drop-down, select **Career Break**
- 3. Select the **Start Date** and **End Date** of the absence.
- 4. Select **Submit**

**Once approved by your manager HR Shared Services will send you an email/letter confirming the arrangements.**

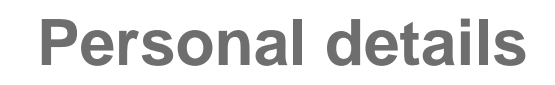

**Emergency contacts**

**Bank details**

**Payslip**

**P60/P11D**

**Employment details**

**Holidays**

**Sickness, paid/unpaid leave**

**Paternity leave**

**Career break**

**Overtime**

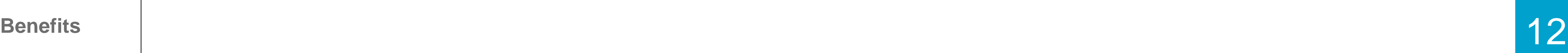

### **Overtime**

#### **Depending on where you work will depend on how you enter overtime:**

- Funeral operations your line manager will enter it into the 'Time' capture system
- 
- **Transport colleagues**  your line manager will enter it in to MyHR for you
- All other -You'll enter it directly in to MyHR using the below steps

#### **Entering overtime**

- 1. Select **Manage Time Cards**
- 2. Select **+**
- 3. Select the timecard **Start Date** (start of the week) then click OK
- 4. Select your employee number in the **Assignment Number** field using the drop down
- 5. Use the drop down to select the **Payroll Time Type** i.e. Time and a half, plain time etc.
- 
- 7. You can use the additional rows to add in overtime at a different rate
- 8. Select **Next**
- 9. Review the information and select **Submit.**

• Masonry, Coffin Factory – your line manager/team leader will enter it into MyHR for you

#### 6. Enter the **number of hours overtime worked in the Quantity field for each day of that week**

#### **Personal details**

**Emergency contacts**

**Bank details**

**Payslip**

**P60/P11D**

**Employment details**

**Holidays**

**Sickness, paid/unpaid leave**

**Paternity leave**

**Career break**

#### **Overtime**

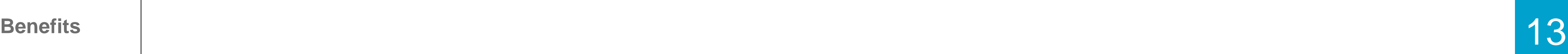

## **Benefits**

#### **Personal details**

**Emergency contacts**

**Bank details**

**Payslip**

**P60/P11D**

**Employment details**

**Holidays**

**Sickness, paid/unpaid leave**

**Paternity leave**

**Career break**

**Overtime**

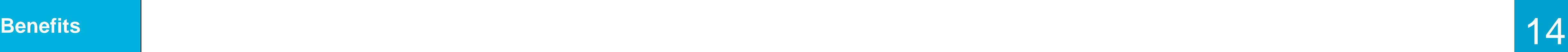

### **Requesting Rental Deposit or Season Ticket Loans**

- acceptable as evidence)
- **Season ticket loan** a copy of your season ticket or annual pass.
- 1. Select **Benefits**
- 2. Select **Change Benefits Election** then **Continue**
- 3. Carefully read the loan agreement page and then click **Accept**
- 4. Choose **Select** for either Rental deposit or Season Ticket Loan
- 5. Enter the **loan amount**:
- 
- For Season Ticket the total cost of the season ticket only
- 
- 8. Select **Next** then **Submit**

7. Check the weekly payroll deduction amount field, this will be the amount deducted per week from your salary to repay the loan.

(multiply this by 4 to find out the total that will be deducted from your 4-weekly salary)

#### **You must now provide evidence**

• **Rental deposit scheme -** Government approved tenancy deposit protection certificate (landlords tenancy agreement is NOT

Send this via email or post

- Email: hrbenefitsteam@coop.co.uk
- 

• For Rental – this is the total cost of the rental deposit only and must not include rent, fees, additional costs or mortgage deposits

• Post: HR Benefits Team, The Co-op, Dept 10406, 7th Floor, 1 Angel Square, Manchester, M60 0AG.

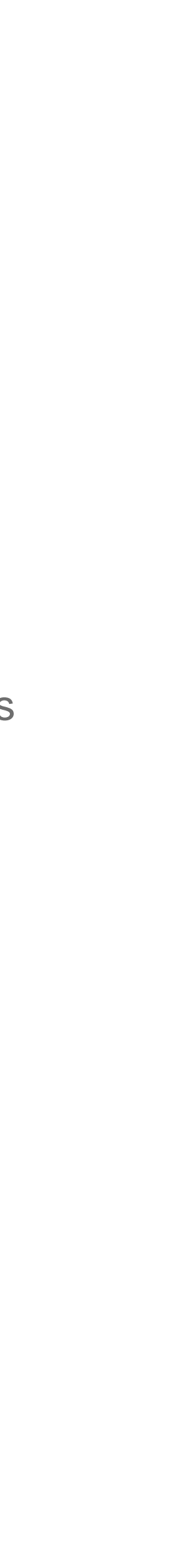